## **ACHS PARENT-TEACHER CONFERENCES 2019**

**Conferences will be held Thursday October 10 and Friday 11** 

Thursday, 10/10 5:00–9:00 PM Friday, 10/11 7:30 AM–11:30 AM (School is not in session on Friday, October 11)

**Which Teachers to Meet?**

Before scheduling appointments, **have a copy of your student's schedule available**. To print a copy of your student's schedule, log into your INFINITE CAMPUS PARENT PORTAL account and select **REPORTS** from the left hand side menu. Click on: **STUDENT SCHEDULE** and print. If you need assistance with your Infinite Campus Parent Portal account, please call our main office.

## **Scheduling Conferences:**

## **Scheduling begins Friday, September 27 @ 8AM and closes on Friday, October 4 @ 3PM**

Link to Schedule Appointments: <https://pickatime.com/district117> **(if link does not open – copy and paste into your browser)**

DIRECTIONS for the pickAtime program are attached to the bottom of this message. If assistance is required for the pickAtime program please contact Stephanie Geiger at 847-838-7762.

<https://pickatime.com/district117>

If any of your student's teachers are unavailable, please email them directly. Email address' for all staff members can be found on the school website. Visit [www.chsd117.org](http://www.chsd117.org/) and click on Antioch. Hover over the PARENTS link and under DEPARTMENTS & PEOPLE will be a list of ALL district personnel.

Visit the District 117 website at; [www.chsd117.org](http://www.chsd117.org/) and select the school your student attends. (Antioch or Lakes) On the left hand side of the page under RECENT NEWS select the 19-20 *Parent Teacher Conference* link. This will connect you to the PickATime log in screen for scheduling your conferences.

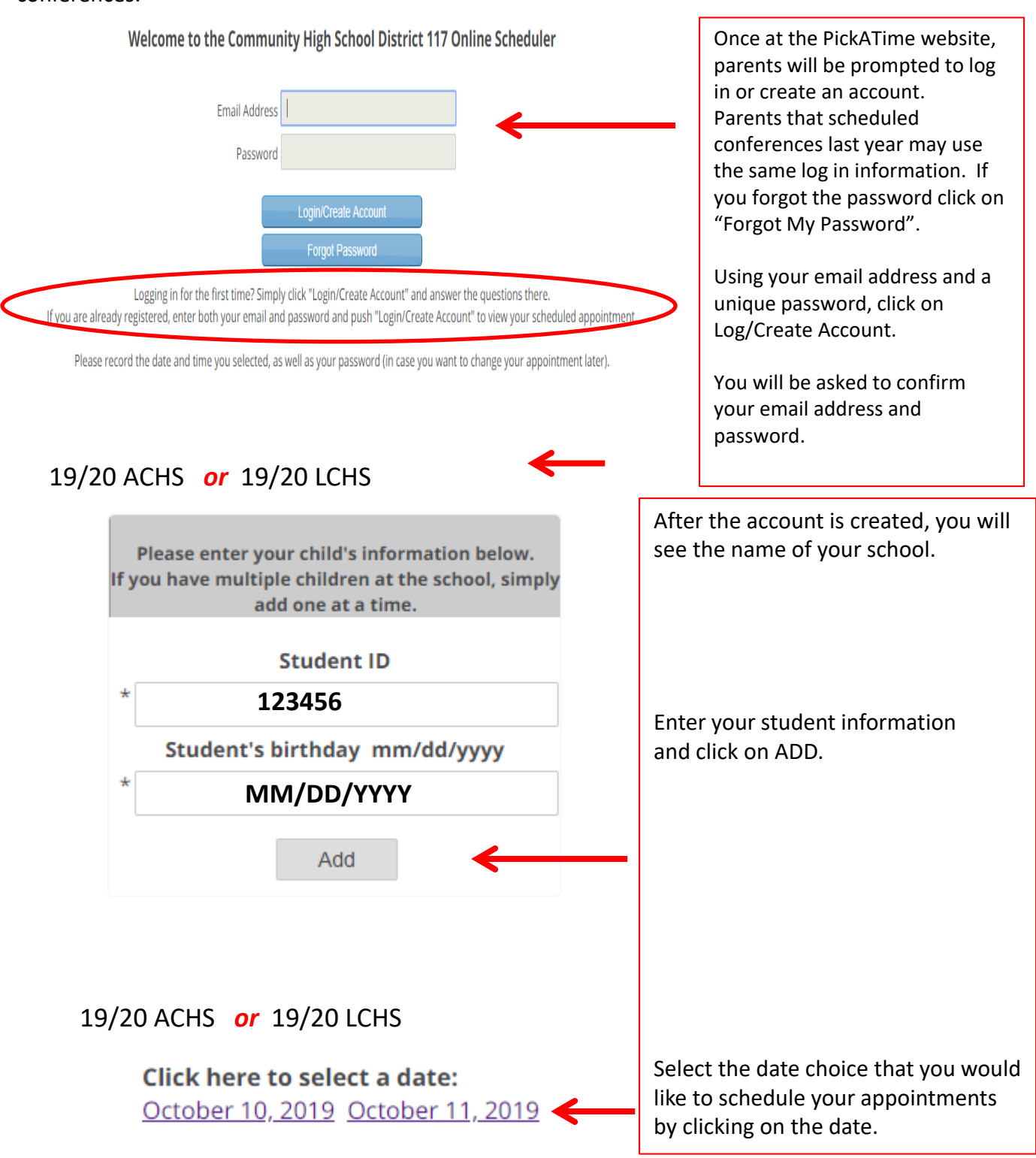

A color-coded legend opens with your appointment choices for each teacher/staff members associated with your student. This includes an option to schedule appointments with the Counselor or any support staff associated with your student. Select a time slot for your first conference by clicking on a square. If a teacher is unavailable, the block of time will appear white, and you will not be able to select it. Once you schedule an appointment, the block will appear black.

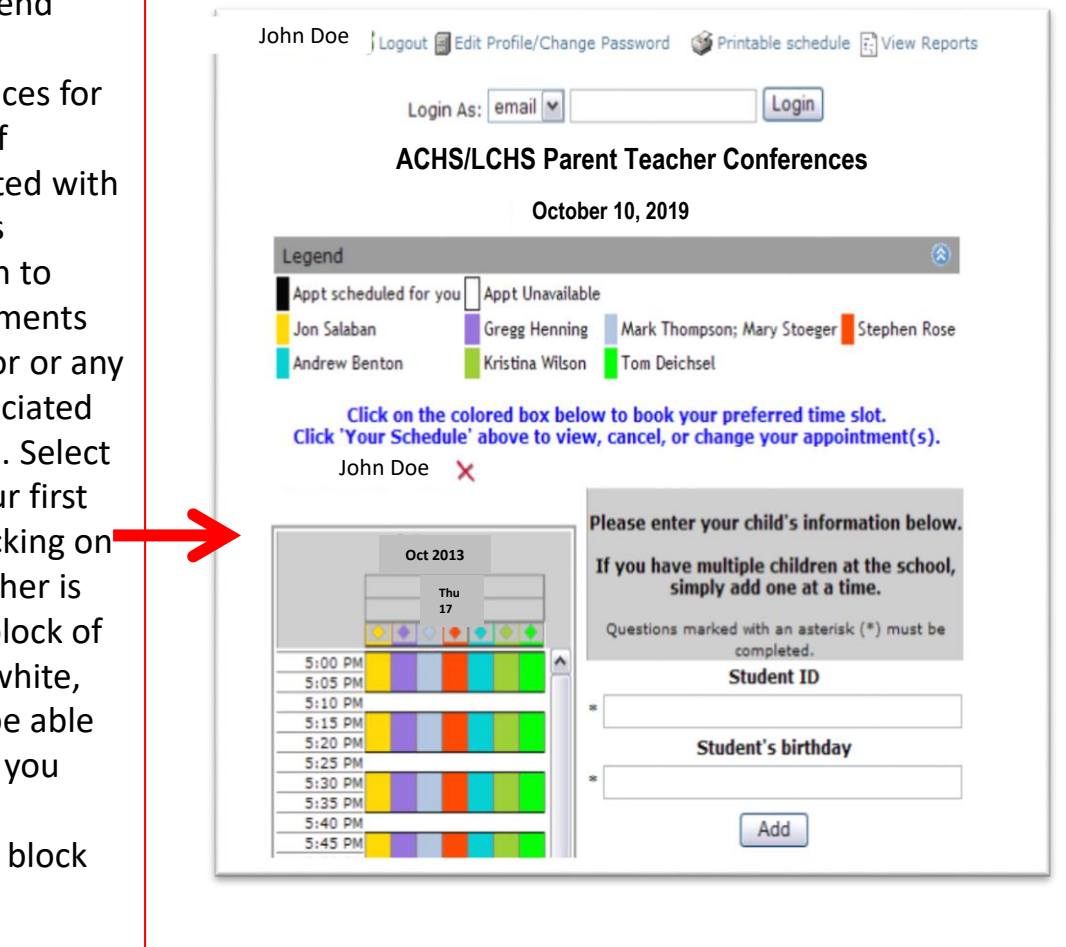

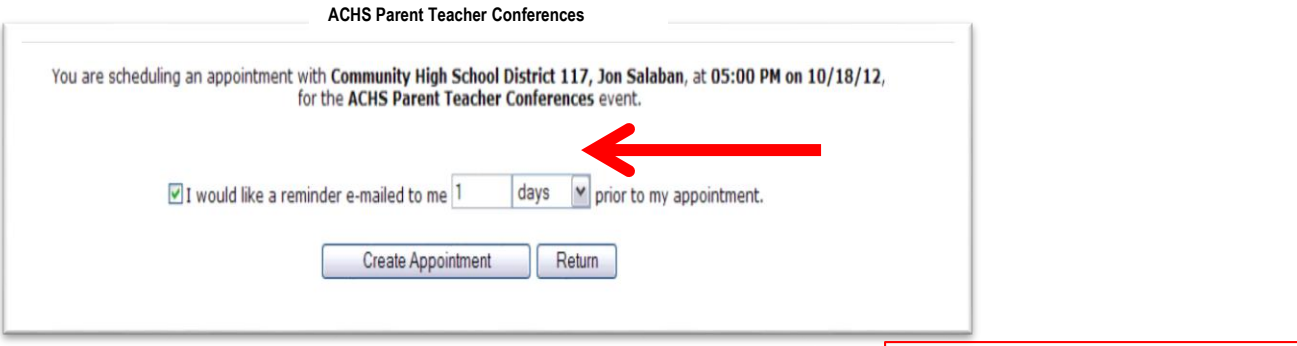

After the first appointment is selected, **complete** by clicking on **CREATE** APPOINTMENT.

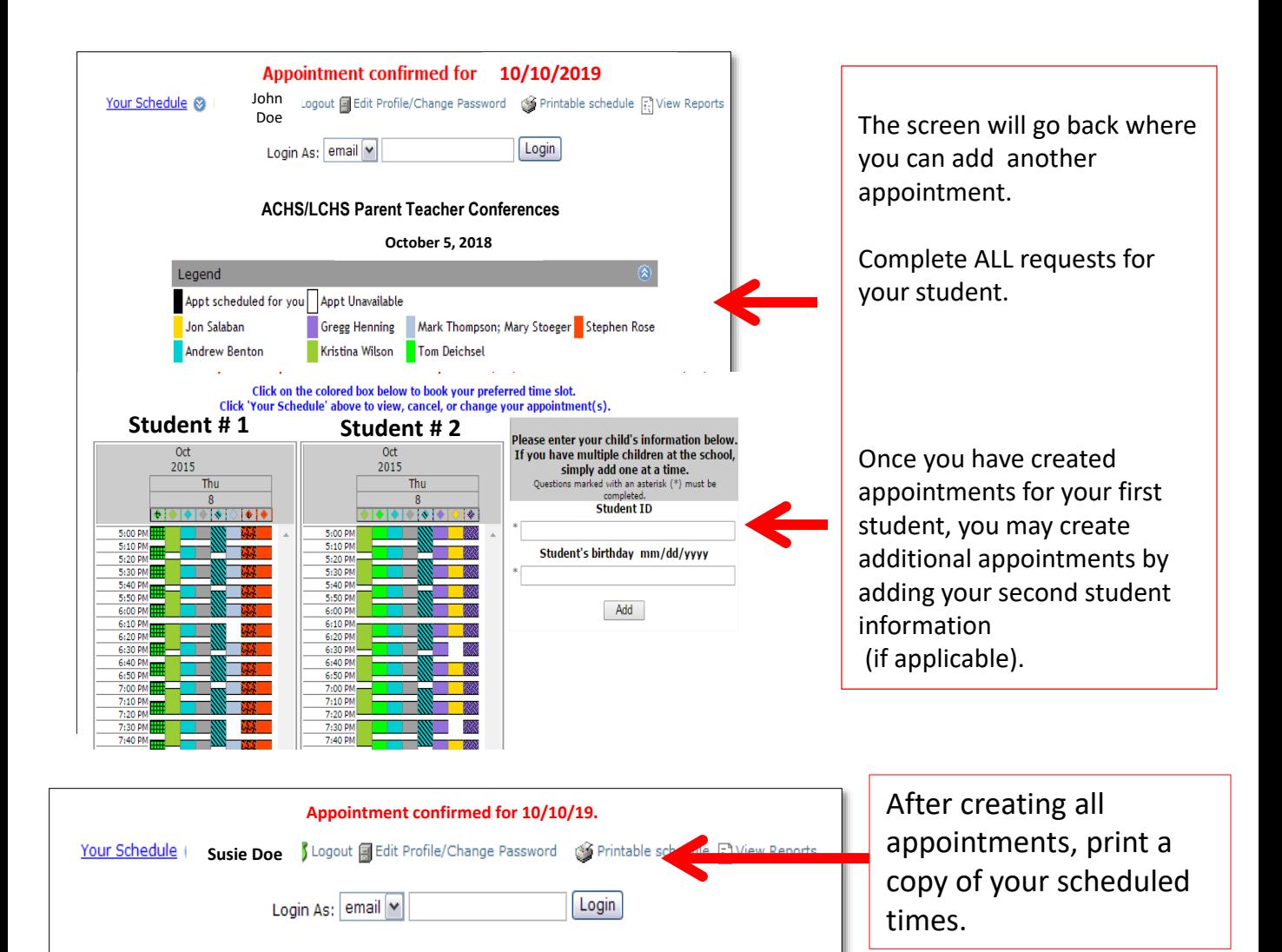

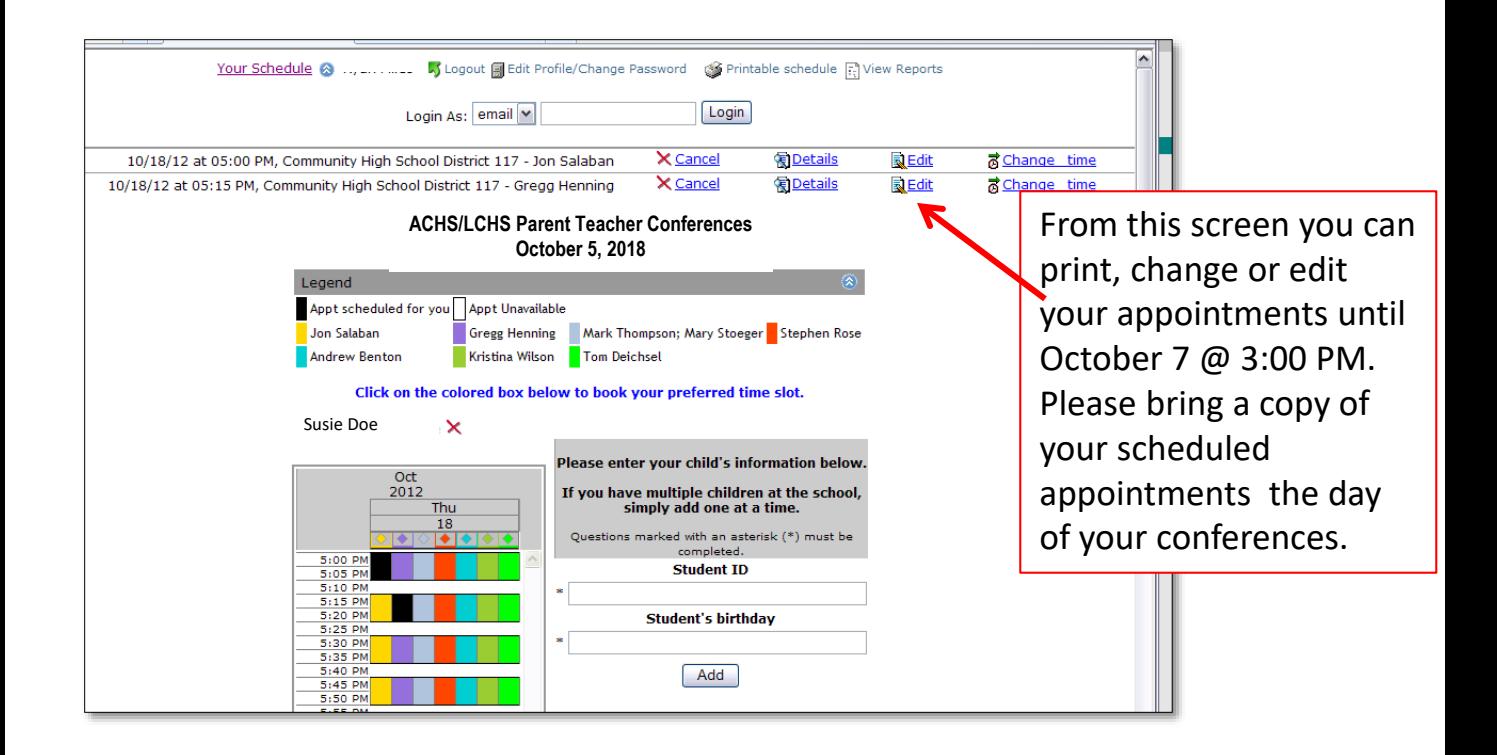